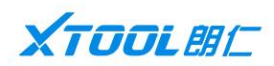

# 汽车检测平台使用手册

-MANUAL FOR USE OF AUTOMOBILE TESTING PLATFORM-

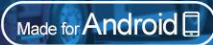

-使用前请仔细阅读-

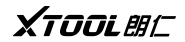

汽车检测平台

### <span id="page-2-0"></span>かいこう しょうしょう しょうしょう しんしゃく しゅうしょく しゅうしょく しゅうしょく

### 商标:

深圳市云伽智能技术有限公司已进行了商标注册,其标志为 在深圳市云伽智能技术有 限公司之商标、服务标志、域名、图标和公司名称还未注册之国家,深圳市云伽智能技术有限公司声 明其对未注册商标服务标志、域名、图标和公司名称仍享有其所有权。本操作手册所提及的其它产品 及公司名称商标仍属于原注册公司所有。在未得到拥有人的书面同意之前,任何人不得使用深圳市云 伽智能技术有限公司或所提及的其它公司之商标、服务标志、域名、图标和公司名称。

**I** and the second

**XTOOL**AIT

汽车检测平台

### 版权:

未经深圳市云伽智能技术有限公司(以下简称"云伽")的书面同意,任何公司或个人不得以任何形式。 (电子、机械、影印、录制或其它形式)对本操作手册进行复制或备份。

### 责任:

本操作手册仅提供使用方法,因使用本产品或资料触犯国家法律,我司不承担任何法律责任。因使用 者个人或第三方导致的意外事故;或因使用者滥用、误用该设备;或因擅自更改,拆解该设备;或因 未按本操作手册操作而导致设备损坏、遗失所产生的费用及损失等,深圳市云伽智能技术有限公司不 承担任何法律责任。本操作手册中的产品配置、功能外观及UI会持续优化升级,可能存在操作手册未 及时更新,如发现不同之处请以实物为准,最终解释权归深圳市云伽智能技术有限公司所有。此说明 书为通用版本,是否全兼容决定于硬件版本,具体以实际产品以准。

**XTOOLAHE** 

汽车检测平台

### **售后: The Contract of the Contract of the Contract of the Contract of the Contract of the Contract of the Contr**

售后服务热线:400-880-3086

官网 :[http://www.xtooltech.com](http://www.xtooltech.com/)

### $\cfrac{}{\mathbf{\hat{y}}\,\mathbf{\hat{\pm}}}$  . The contract of  $\mathbf{\hat{y}}$  is the contract of  $\mathbf{\hat{y}}$  is the contract of  $\mathbf{\hat{y}}$

- 本产品仅供汽车维修专业技术人员使用。
- 发动机正在运转时,请保持维修区域通风良好,妥善连接发动机与建筑的 排气 系 统, 发 动 机 产 生的一氧 化碳会导致 人体 反 应 迟 钝, 甚 至 产 生 严 重 的 人 身 伤 害 或 者 死 亡 。
- 操作时需佩戴符合 ANSI 标准的护目镜,并计衣服、头发、手、工具、诊断仪等远离正在运转或发热的 发动机部件。

XTOOL WE

汽车检测平台

<span id="page-5-0"></span>目录

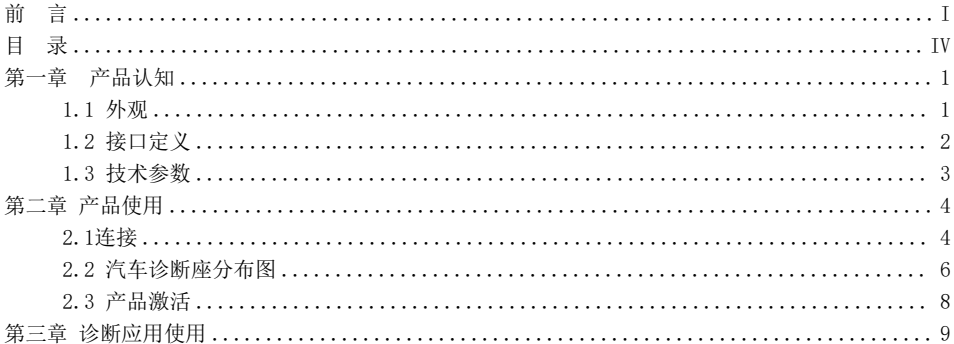

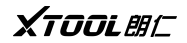

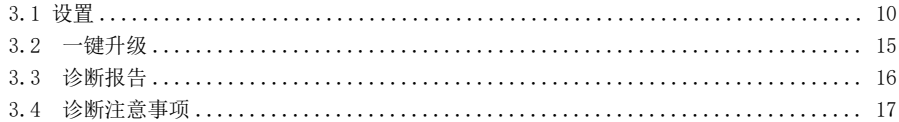

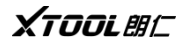

### <span id="page-7-0"></span>第一章 产品认知

<span id="page-7-1"></span>**1.1** 外观

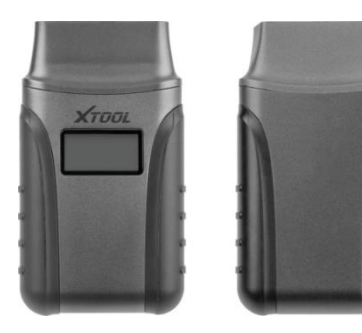

 $1 \quad \text{or} \quad$ 

<span id="page-8-0"></span>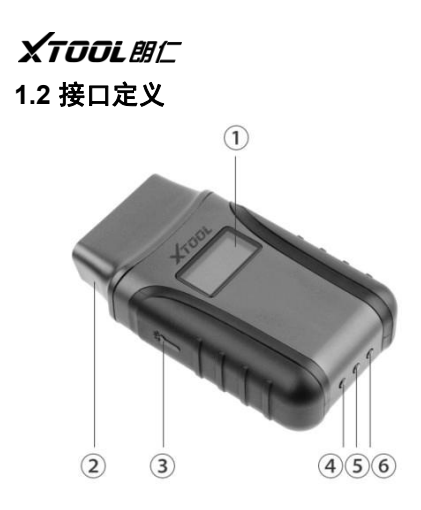

①显示屏:显示电压;

②OBDII-16接口:连接车辆诊断座;

③照明灯按钮:按压整机两边侧按键,照明灯亮起; ④蓝牙指示灯:蓝牙连接正常,指示灯常亮蓝色; ⑤电源指示灯:通电正常,指示灯常亮红色; ⑥通讯指示灯:通讯正常时,指示灯闪烁绿灯。

### <span id="page-9-0"></span>XTOOL BIC **1.3** 技术参数

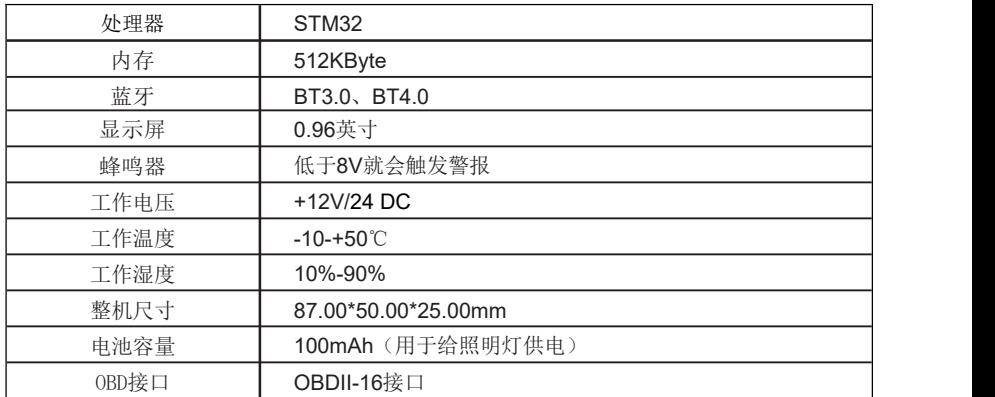

汽车检测平台

XTOOLWC

### <span id="page-10-0"></span>第二章 产品使用

### <span id="page-10-1"></span>**2.1**连接

本产品支持通过蓝牙与手机、平板连接,连接方式如下

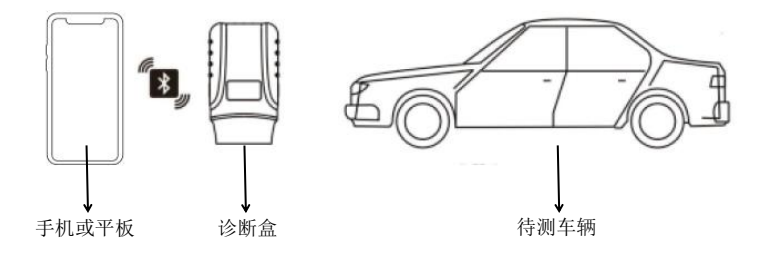

连接步骤:

**XTOOLANT** 

汽车检测平台

- 第一步: 将诊断盒的OBDII-16接头与车辆诊断座连接好(听到一声"滴"表示诊断盒已上电,并且电 源指示灯常亮红色):
- 第二步:打开手机/平板的蓝牙,搜索对应诊断盒的蓝牙,并连接;
- 第三步: 打开诊断应用并打开设置并将蓝牙匹配好(匹配好时,诊断盒蓝牙指示灯会常亮蓝色); 第四步: 打开诊断, 选择待测车辆车型即可开始诊断(诊断时通讯指示灯闪烁绿灯)

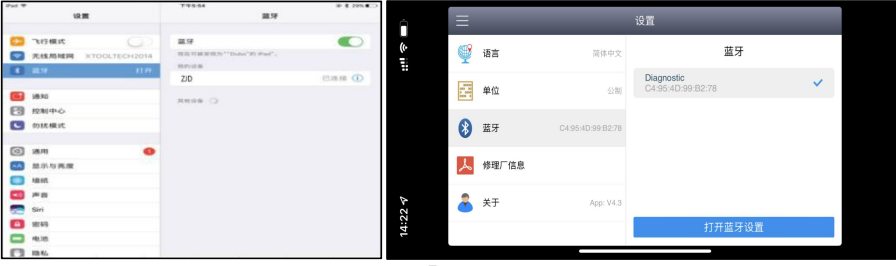

### <span id="page-12-0"></span>XTOOLWC **2.2** 汽车诊断座分布图

皮卡车诊断座位置图:

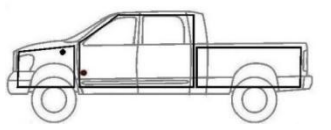

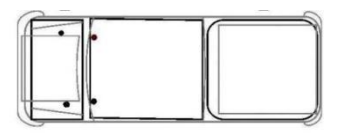

多功能车诊断座位置图:

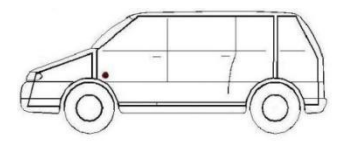

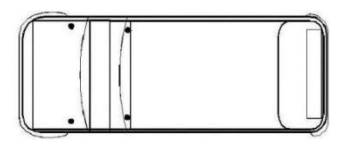

**XTOOLANT** 

小型汽车诊断座位置图:

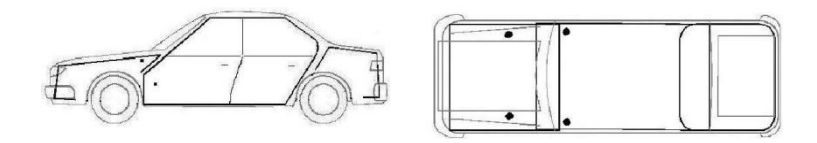

提示:每一个车辆制造商都可以选择附加插针用于诊断各种不同的系统。不能保证每一个制造商在各 方面都遵守同一标准。因此插针分配会与在此所述的分配不同。制造商规定的插针分配请根据具体的 车型和维修资料决定。

### <span id="page-14-0"></span>**XTOOLANT 2.3** 产品激活

本产品在首次使用时需要激活才能正常使用,用于对车辆进行诊断。

激活步骤:1、确保手机/平板,已连接到网络;

2、填写完序列号(在诊断盒背面) 、激活码(在合格证上)等信息; 3、填写完成后,点击激活即可完成 激活。

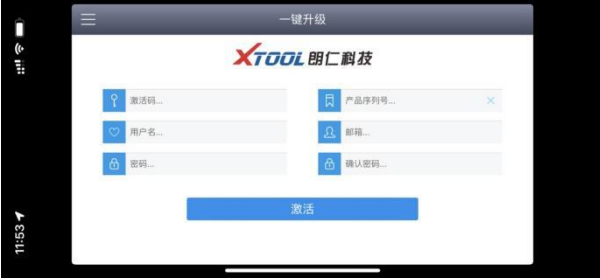

**XTOOLANT** 

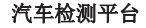

### <span id="page-15-0"></span>第三章 诊断应用使用

为了完善用户体验、提高车辆诊断效率,云伽智能技术有限公司会不定期对诊断应用进行更新、 升级,如诊断应用有新版本可升级时,打开诊断应用即会收到弹窗提醒,确认即可升级。

XTOOLWC

### <span id="page-16-0"></span>**3.1** 设置

在此处您可对诊断应用单独进行设置,如语言等

【语言】此诊断应用支持 多种语言,请根据您所在 的区域来选择语言,否则 将导致设备无法显示诊断 车型选择菜单;

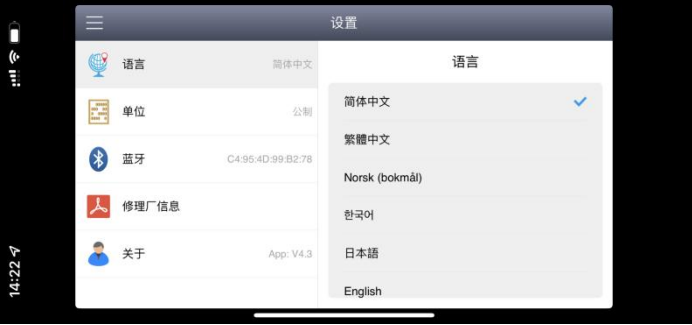

汽车检测平台

XTOOLWC

汽车检测平台

【单位】选择计量单位,有公制、英制可选(默认为公制),此设置会影响诊断测试时显示测试值的 单位;

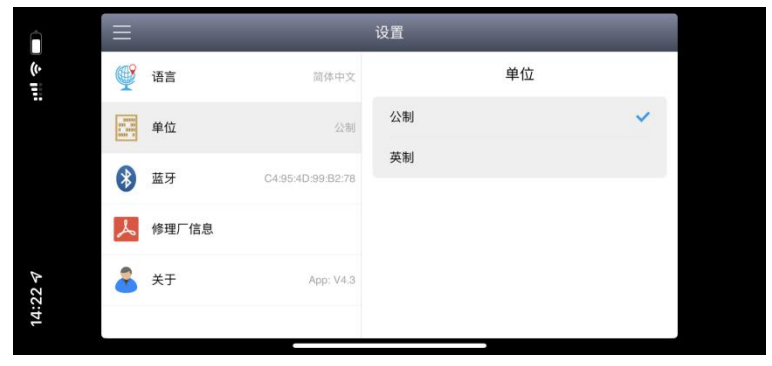

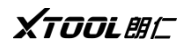

#### 【蓝牙】此处您可查看设备已匹配的蓝牙设备,

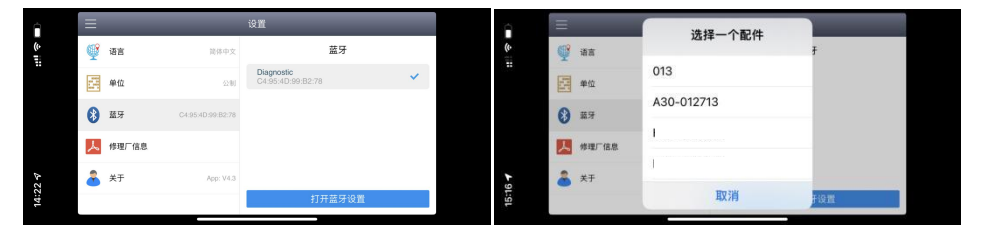

点击打开蓝牙设置,可查看可选择连接的蓝牙配件。

XTOOLWE

#### 【修理厂信息】此处可设置您的修理厂信息,设置的信息将体现在诊断包报告里面。

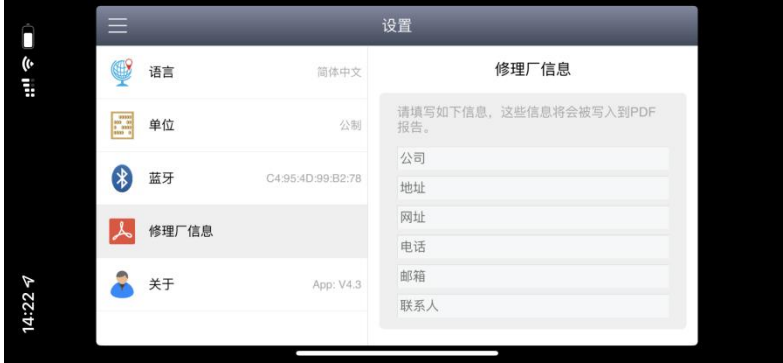

XTOOL BIC

#### 【关于】此处您可查看当前诊断应用的版本信息。

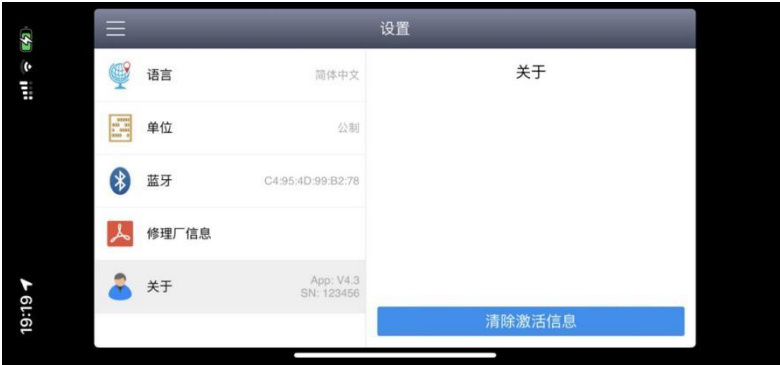

### <span id="page-21-0"></span>XTOOLWC **3.2** 一键升级

此处您可一键升级所有可升级的车型诊断软件,也可单独升级您想要升级的车型。

| Ô                                                | ≡              |                   |        |                        | 一键升级 | 升级全部 |
|--------------------------------------------------|----------------|-------------------|--------|------------------------|------|------|
| 4G<br>림<br>$\triangledown$<br>15:03<br>App Store | $\mathbf{1}$   | EPB电子刹车--国产<br>车系 | V23.94 | 2021-09-28<br>08:46:33 | 0%   | 升级   |
|                                                  | $\bar{\bf 2}$  | EPB电子刹车--美洲<br>车系 | V23.63 | 2021-09-28<br>08:46:28 | 0%   | 升级   |
|                                                  | $\overline{a}$ | EPB电子刹车--欧洲<br>车系 | V23.83 | 2021-09-28<br>08:46:36 | ON   | 升级   |
|                                                  | $\overline{4}$ | EPB电子刹车--亚洲<br>车系 | V23.73 | 2021-09-28<br>08:46:31 | Ohio | 升级   |
|                                                  | $\sqrt{5}$     | 保养灯归零--美洲车<br>系   | V28.13 | 2021-09-28<br>08:46:16 | 0%   | 升级   |
|                                                  | $\pmb{6}$      | 保养灯归零--欧洲车<br>系   | V28.44 | 2021-09-28<br>08:46:40 | 0%   | 升级   |
|                                                  | $\overline{7}$ | 保养灯归零--亚洲车<br>系   | V27.91 | 2021-09-28<br>08:46:19 | 001  | 升级   |

汽车检测平台

### XTOOLWC

#### 汽车检测平台

### <span id="page-22-0"></span>3.3 诊断报告

【诊断报告】此处您可查看历史的诊断报告;

【数据回放】此处您可查看历史录制的数据流;

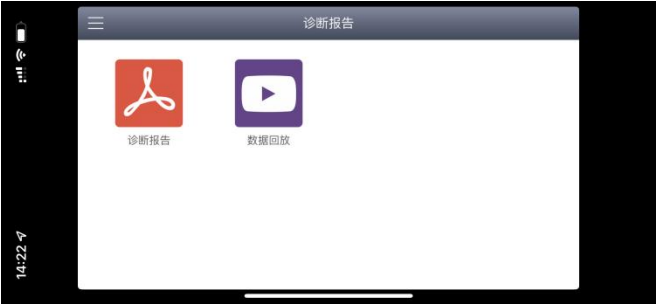

**XTOOL**AC

汽车检测平台

### <span id="page-23-0"></span>3.4 诊断注意事项

- (1)插接 OBDII-16 接口时先查看接口的对应方向平着插接,不可斜着插接以免损坏端子;
- (2)进行一些特殊功能的测试时,操作人员务必按照操作提示说明进行操作。对车上则需要严格满足要 求,如有的车型"特殊功能"需要满足的条件有:引擎水温 80℃/105℃,关闭大灯、空调等负荷, 加速踏板在松开位置等;
- (3)在诊断应用的诊断功能中未找到待检测车型或电控系统时,请将车型诊断软件升级到最新版本或 向公司技术服务部咨询;
- (4)禁止使用非云伽配套的线束进行连接测试,以免造成不必要的损失;
- (5)在车辆通讯中,禁止直接关机。应先将任务取消后再返回到主界面进行关机;
- (6)使用诊断盒时应轻拿轻放,尽量避免振动或撞击。

## 深圳市云伽智能技术有限公司<br>Shenzhen Xtooltech Intelligent Co., Ltd

公司地址:深圳市南山区留仙大道创智云城A2栋17、18层 工厂地址:深圳市宝安区石岩街道塘头第三工业区12栋2层